## **How to Add or Remove an Existing Pathway in Your TEDS**

## **READ EVERYTHING BEFORE YOU DO ANYTHING…**

- ➢ This process will NOT add pathways for the current school year
- ➢ The addition window for the 2024-2025 school year is February 1, 2024 September 1, 2024
- ➢ Do not use this process to alter a pathway you already have
- ➢ Pathway additions may only be submitted in TEDS
- **1.** To **ADD** an existing pathway as listed in the Program of Studies:
	- a. Log in to TEDS.
	- b. Click on **My School**.
	- c. Click on **Assign Pathways.** Here, you can see what pathways are assigned to your school
	- d. Click **New Assignments.**
	- e. Type in the CIP code and click **Search**
	- f. Click the box for "**Assign All**" for the specified pathway
	- g. Click "**Assign**"

This will add the pathway to your TEDS with no section or class list

- i. You cannot add students until after the September 1 rollover
- ii. You can request pathway modifications

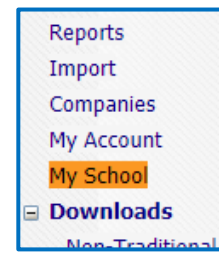

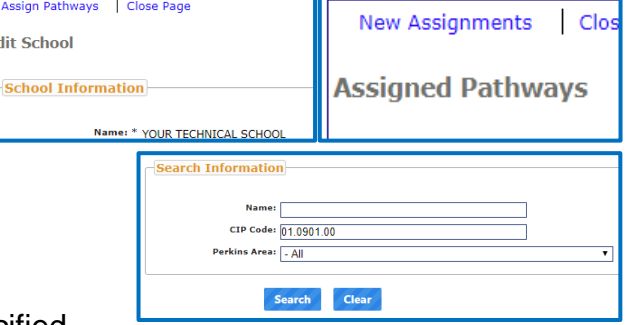

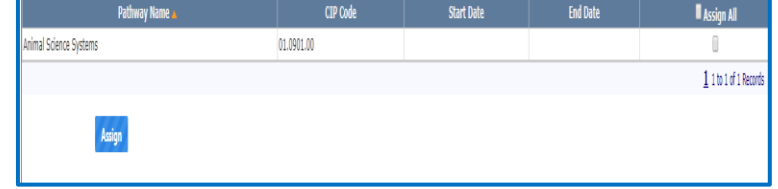

Reports Import

- **2.** To **REMOVE** a pathway currently in your TEDS**:**
	- a. Log in to TEDS.
	- b. Click on **My School**.
	- c. Click on **Assign Pathways.**

Here, you can see what pathways are assigned to your school

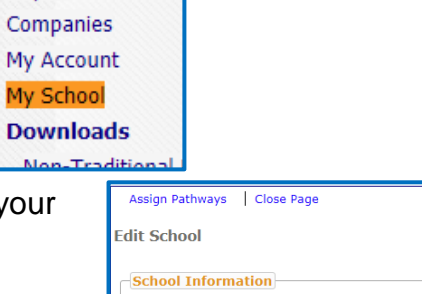

YOUR TECHNICAL SCHO

d. Click the box for "**Remove All**" for the specified pathway

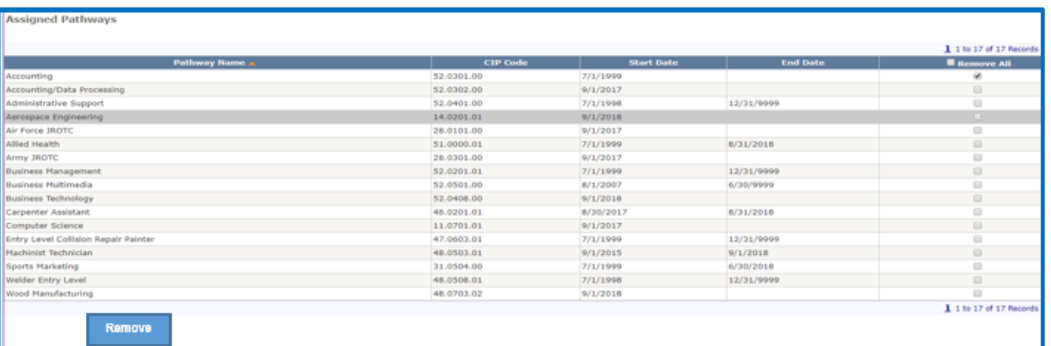

- e. Click "**Remove**"
	- i. If the pathway has no students enrolled,
		- 1) the pathway will now show an end date for the last day of the current TEDS year (8/31/xxxx)
		- 2) the pathway will be removed during the September 1 rollover process
	- ii. If the pathway has students enrolled,
		- 1) You will get a message that states:
			- *"Your request cannot be completed at this time.*
			- *At least one section of "Pathway" could not be deleted because it contained enrollments*
			- *Please submit a new request once all enrollments have completed.*

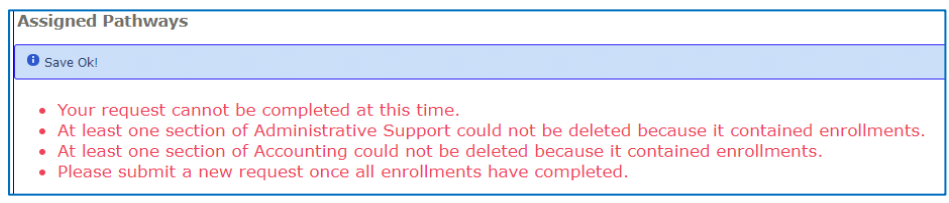

2) Submit a new request once all enrollments have completed.